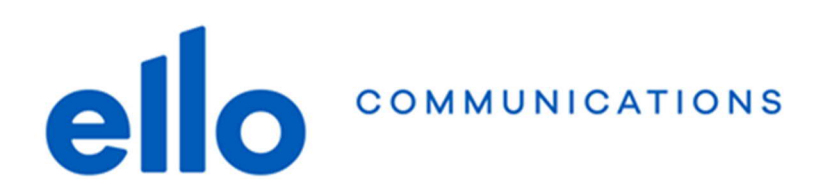

# **Manuel d'utilisation ello Backup Mobile**

**Version 1.2**

# **Introduction**

ello Backup est un **service de sauvegarde** dans le Cloud pour vos données les plus précieuses. Cela vous permet de vous prémunir contre les imprévus tels que perte ou destruction de votre téléphone mobile, panne de disque dur ou virus informatique cryptant vos données (CryptoLocker).

Vous pouvez choisir de sauvegarder des dossiers de votre ordinateur ou seulement ainsi que les données, les contacts et les photos de vos mobiles et tablettes.

## **Comment commander ello Backup ?**

Pour souscrire aux services de ello Backup, rendez-vous sur le portail www.myello.ch. Vous pourrez y sélectionner le nombre d'ordinateur et d'appareil mobile que vous souhaitez sauvegarder dans le cloud ello sécurisé et basé à Neuchâtel. C'est également depuis My ello que vous pouvez ajouter de l'espace de stockage si vos sauvegardes dépassent l'espace disponible.

## **Configuration initiale**

Une fois la commande sur le portail My ello effectuée, vous recevrez un email avec votre nom d'utilisateur ello cloud que vous utiliserez pour vous connecter à votre compte ello Backup. Ce nom d'utilisateur est différent de celui de myello.ch pour des raisons de sécurité. Ainsi si votre mot de passe du portail My ello est compromis pour une raison ou une autre, le pirate informatique (hacker) ne pourra pas accéder à vos sauvegardes ello Backup et inversement Cliquez dans le lien reçu par email afin de choisir le mot de passe pour ello Backup.

Le nom d'utilisateur reçu par email et le mot de passe que vous avez choisis vous permettront de vous connecter à la console ello Backup. L'accès à cette console se fait via l'adresse cloud.ello.ch. C'est depuis que cette console que vous pourrez configurer et gérer vos sauvegardes sur vos différents appareils.

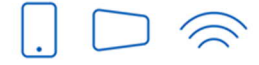

Service clients T 032 729 98 78 info@ello.ch

Siège Av. Edouard-Dubois 20 2000 Neuchâtel

COMMUNICATIONS

# **Aperçu général de la console ello Backup**

Pour accéder à la console de sauvegarde ello Backup, saisissez l'adresse de la page de connexion cloud.ello.ch dans la barre d'adresse du navigateur Web, puis connectez-vous avec votre nom d'utilisateur et mot de passe choisis au point précédent. Si vous avez également souscrit au produit « ello Drive », après le login sélectionnez « Cyber Protect ».

#### **Tableau de bord**

 $e$ 

Par défaut, la console s'ouvre sur le tableau de bord qui est un résumé de vos sauvegardes. Vous pouvez personnaliser ce tableau de bord si vous le souhaitez.

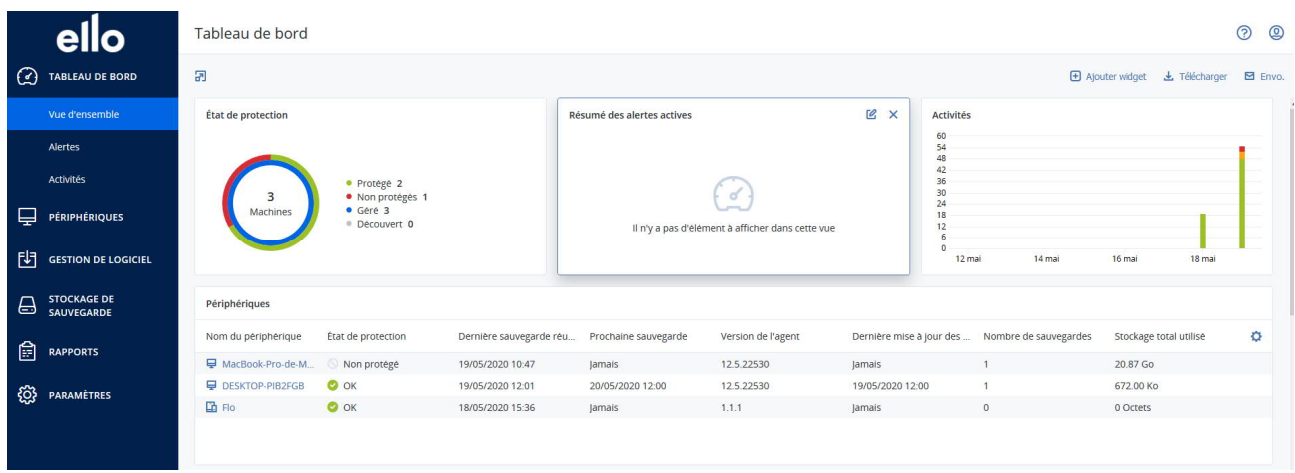

Dans le menu latéral, vous avez également les alertes vous indiquant des problèmes avec les sauvegardes. Le menu « Activités » vous indique l'historique de toutes les tâches qui ont été effectuées.

#### **Périphériques**

Ce menu vous permet d'afficher vos différents périphériques sauvegardés par **ello** Backup. C'est depuis cette vue que vous pouvez lancer manuellement une sauvegarder d'un ordinateur en cliquant sur Sauvegarder maintenant ou restaurer vos données en cliquant sur restaurer. La roue en haut à droite du périphérique vous permet de paramétrer la sauvegarde du périphérique en question.

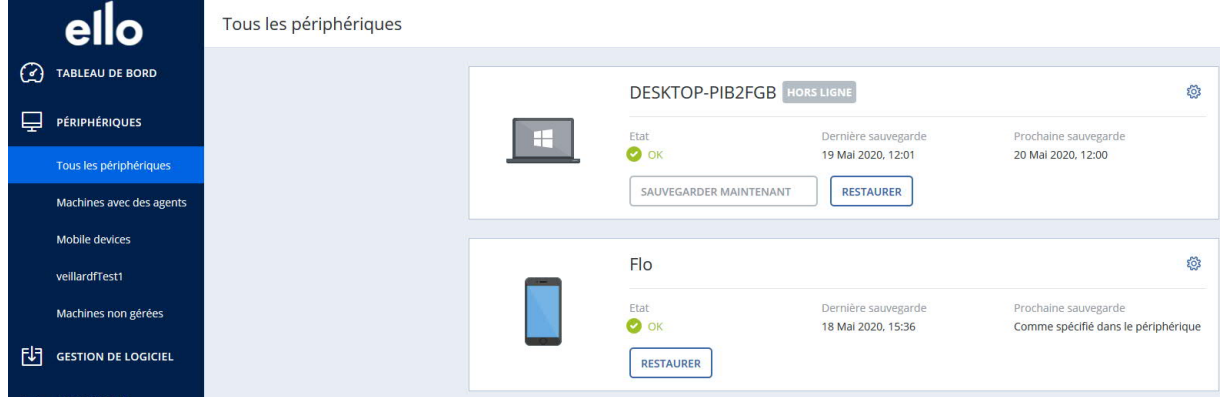

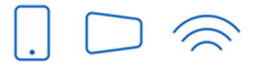

Service clients T 032 729 98 78 info@ello.ch

Siège Av. Edouard-Dubois 20 2000 Neuchâtel

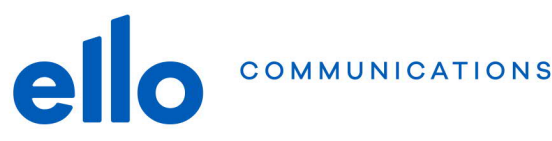

# **Installation de l'agent ello Backup Android (smartphones et tablettes)**

Les smartphones et tablettes avec au minimum Android 4.1 sont supportés. Il suffit d'installer l'application « Acronis Cyber Protect » disponible dans le Google Play store. Vous pourrez sauvegarder les données suivantes :

- Contacts
- Photos
- Vidéos
- Calendriers
- SMS

Pour démarrer, ouvrez l'application nommée **Acronis Protect** sur votre périphérique Android

- 1. Connectez-vous avec vos identifiant ello cloud.
- 2. Sélectionnez les données que vous souhaitez sauvegarder. Il faudra autoriser l'application à accéder à vos données personnelles, sinon elles ne pourront pas être sauvegardées.
- 3. Cliquez sur « Configurer » et sélectionnez les éléments que vous souhaitez sauvegarder.
- **4.** [Facultatif] Nous vous recommandons d'activer l'option « Chiffrer la sauvegarder » pour protéger (crypter) vos données. Il faut alors choisir un autre mot de passe pour chiffrer les données sauvegardées du périphérique. **Attention : Si vous perdez ce mot de passe, tout accès ou restauration de vos données sera impossible ! Ce mot de passe est stocké nulle part et ne peut pas être réinitialisé par l'équipe du support ello.**
- 5. Sélectionnez **Sauvegarde** pour lancer la première sauvegarde (idéalement via WiFi).

Dans le menu « paramètres », vous pouvez sélectionner la fréquence des sauvegardes.

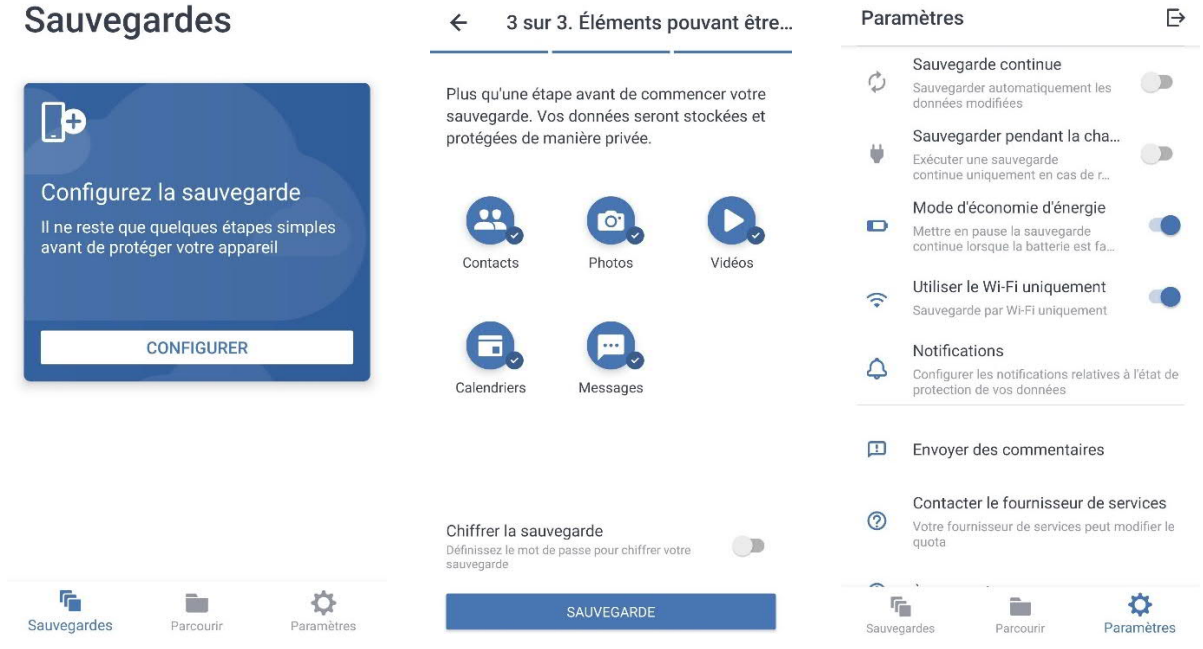

#### *Configuration et paramètres de la sauvegarde*

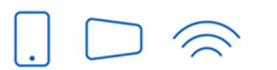

Service clients T 032 729 98 78 info@ello.ch

Siège Av. Edouard-Dubois 20 2000 Neuchâtel

ello Shop Rue du Seyon 30 2000 Neuchâtel

www.ello.ch

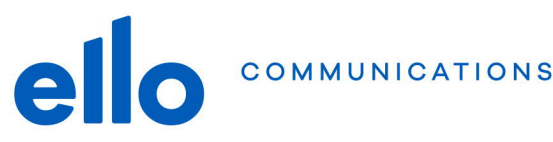

# **Installation de l'agent ello Backup Apple iOS (iPhones, iPads et iPods)**

Les iPhones, iPads et iPods sous iOS 8 ou version ultérieure sont supportés. Il suffit d'installer l'application « Acronis Cyber Protect » disponible dans l'Apple Store. Vous pourrez sauvegarder les données suivantes :

- **Contacts**
- Photos
- Vidéos
- Calendriers
- Rappels

Pour démarrer, ouvrez l'application nommée **Acronis Protect** sur votre périphérique Apple

- 1. Connectez-vous avec les identifiants de votre compte ello cloud. Note : Si vous voyez un écran blanc au lieu de la page de login, il faut se rendre dans les réglages du téléphone -> Safari -> Avancé et activer l'option "JavaScript".
- 2. Sélectionnez les données que vous souhaitez sauvegarder. Il faudra autoriser l'application à accéder à vos données personnelles, sinon elles ne pourront pas être sauvegardées.
- **3.** [Facultatif] Nous vous recommandons d'activer l'option « Chiffrer la sauvegarder » pour protéger (crypter) vos données. Il faut alors choisir un autre mot de passe pour chiffrer les données sauvegardées du périphérique. **Attention : Si vous perdez ce mot de passe, tout accès ou restauration de vos données sera impossible ! Ce mot de passe est stocké nulle part et ne peut pas être réinitialisé par l'équipe du support ello.**
- 4. Sélectionnez **Sauvegarde** pour lancer la première sauvegarde (idéalement via WiFi).

Dans le menu paramètre, vous pouvez sélectionner la fréquence des sauvegardes.

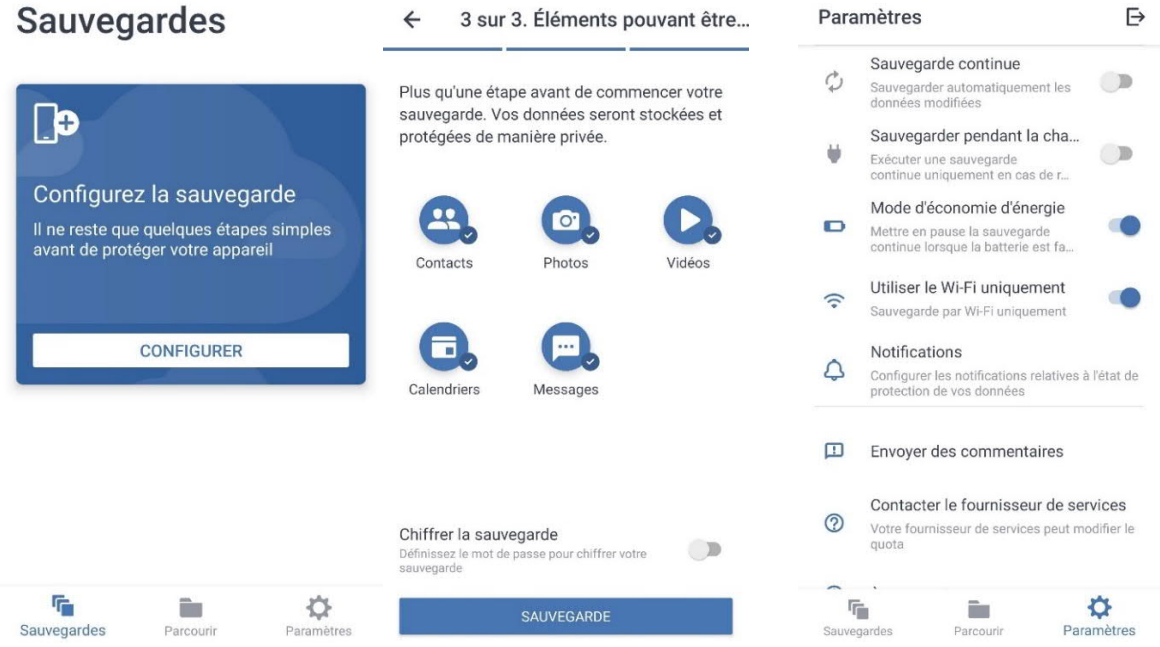

#### *Configuration et paramètres de la sauvegarde*

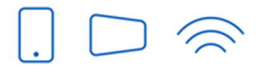

Service clients T 032 729 98 78 info@ello.ch

Siège Av. Edouard-Dubois 20 2000 Neuchâtel

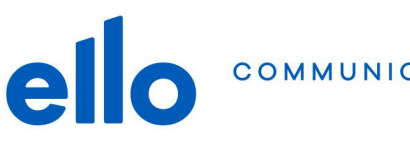

# **Restauration des données**

### **Restaurer depuis un périphérique mobile Android ou Apple iOS**

- 1. Ouvrez l'application de sauvegarde **Acronis Protect** sur votre mobile.
- 2. Dans le menu inférieur, cliquez sur « Parcourir ».
- 3. Sélectionner le nom de votre périphérique.
- 4. Effectuez l'une des actions suivantes :
	- a. Pour restaurer toutes les données sauvegardées, appuyez sur **Restaurer tout**.
	- b. Pour restaurer une ou plusieurs catégories de données, appuyez sur l'icone dans le coin supérieur droit, puis sélectionnez les catégories de données à restaurer. Appuyez sur **Restaurer**. Aucune autre action n'est requise.
- 5. Effectuez l'une des actions suivantes :
	- a. Pour restaurer un seul élément de données, sélectionnez-le en appuyant dessus.
	- b. Pour restaurer plusieurs éléments de données, appuyez sur Sélectionner, puis sélectionnez les cases correspondant aux éléments de données requis.
- 6. Appuyez sur **Restaurer**.

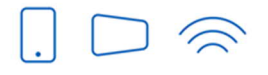

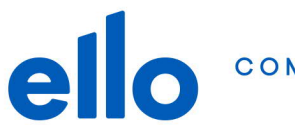

#### **Accéder à ses données sauvegardées depuis la console ello Backup**

- 1. Sur un ordinateur, ouvrez un navigateur et accédez à cloud.ello.ch
- 2. Connectez-vous avec votre compte ello cloud.
- 3. Sélectionnez **Périphériques** puis **Tous les périphériques**, sélectionnez le nom de votre appareil mobile, puis cliquez sur **Restaurer**. Renseigner le mot de passe de chiffrement de la sauvegarde le cas échéant.
- 4. Sélectionnez le point de restauration (chaque date/heure de la sauvegarde)
- 5. Effectuez l'une des actions suivantes :
	- a. Pour télécharger l'ensemble des photos, vidéos ou contacts, sélectionnez les catégories de données correspondantes. Cliquez sur **Téléchargez**.

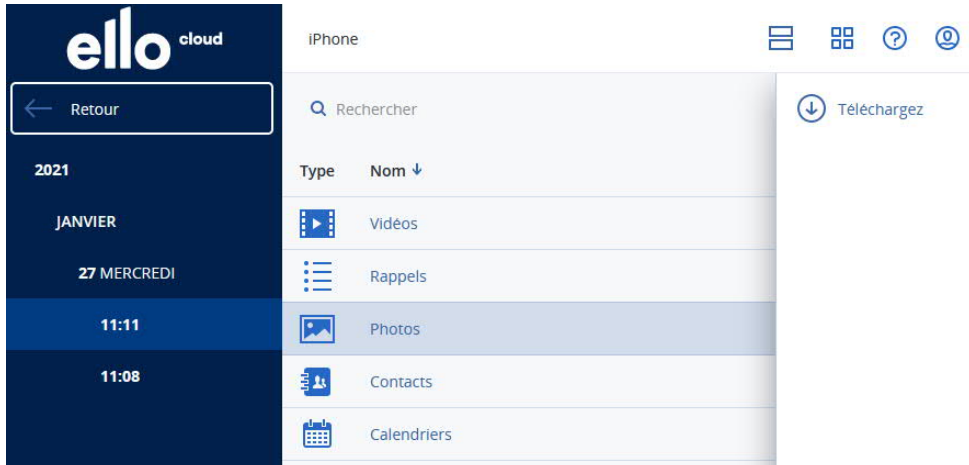

b. Pour télécharger des photos, vidéos ou contacts particuliers, cliquez sur les catégories de données correspondantes, puis sélectionnez les éléments de données requis. Cliquez sur **Télécharger**.

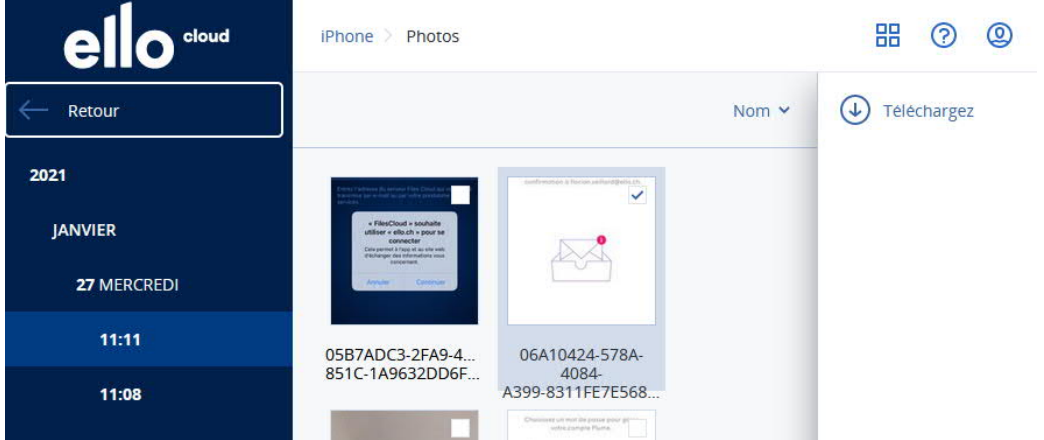

c. Pour afficher l'aperçu d'un SMS, d'une photo ou d'un contact, cliquez sur la catégorie de données correspondante, puis sélectionnez l'élément de données souhaité.

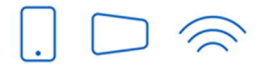

Service clients T 032 729 98 78 info@ello.ch

Siège Av. Edouard-Dubois 20 2000 Neuchâtel

COMMUNICATIONS

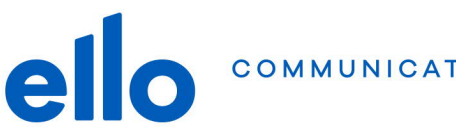

## **Questions fréquentes**

#### **Pourquoi l'application s'appelle t'elle « Acronis Cyber Protect » ?**

ello Backup est basé sur une solution fournie par un des leaders de la sauvegarde, Acronis. Vos données sont belles et bien stockées dans notre Datacenter de Neuchâtel mais l'application utilisée pour gérer la sauvegarde sur votre mobile est celle d'Acronis. Aucune de vos données personnelles ne sont transmises à Acronis.

#### **Comment réinitialiser mon mot de passe de la console ello cloud ?**

Pour des raisons de sécurité, nous ne pouvons pas changer votre passe ello Backup. Rendez-vous sur la page cloud.ello.ch et saisissez votre nom d'utilisateur et cliquez sur **Suivant**. Cliquez ensuite sur **Mot de passe oublié** et suivez la procédure envoyée sur votre adresse email.

#### **Pourquoi mon nom d'utilisateur et mot de passe ello cloud sont différent de mon compte My ello ?**

Pour des raisons de sécurité, votre mot de passe du portail My ello n'est plus lisible dès qu'il est sauvegardé sur les serveurs de ello. Nous ne pouvons donc pas réutiliser ce même mot de passe lorsque le compte ello Backup est créé, il est nécessaire de définir un nouveau mot de passe dédié à ello Backup.

C'est également une sécurité supplémentaire. Si votre compte My ello est compromis pour une raison ou une autre, le pirate informatique (hacker) ne pourra pas accéder à vos sauvegardes ello Backup. Et ceci est également valable à l'inverse.

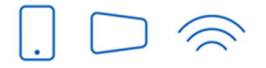

Siège Av. Edouard-Dubois 20 2000 Neuchâtel